#### Virginia, Louisiana, Montana, & Tennessee DOT AASHTOWare Project™ Payroll Spreadsheet Update - Revised October 2021

Use these instructions if your company is in Virginia, Louisiana, Montana and Tennessee.

As most of you are aware, the DOT has teamed up with the American Association of State Highway and Transportation Officials (AASHTO) and is now requiring ALL prime and subcontractors working on DOT projects with federal funding to submit certified payrolls into the AASHTOWare Project Civil Rights and Labor™ (CRL) Management System.

You can create this spreadsheet with <u>MOST</u> of the data filled in by Certified Payroll Solution; however, there is NO WAY to provide this as a 100% accurate form that can be submitted due to complicated requirements. You will need to check this form carefully before submitting it.

The spreadsheet is provided by the vendor who developed the AASHTO Trns\*port® system and many aspects of it cannot be changed or modified. This form has been provided in an .XLSX format, therefore, Office/Excel 2016, Office 365 or newer is required - and they must be locally installed on your computer, not accessed via a web browser..

The most important thing that you need to be aware of is that this spreadsheet CANNOT be printed by CPS, nor will the print preview be visible to the human eye.

DO NOT call and tell us that the Preview of the report is wrong, as there is NOTHING, we can do about this.

You MUST click the preview button on the Print Window for CPS to create the Excel spreadsheet for you so that you can then open it and look at it and verify that the data is accurate and add any missing information that is required.

AASHTO requirements are very complex and require quite a bit of setup in Certified Payroll Solution in order to create a file that you can read, correct, and troubleshoot to upload - AND THEN YOU WILL NEED TO TAKE THAT FILE CPS CREATED AND RUN IT THROUGH A CONVERTER to create a machine readable XML file - **so please follow the instructions in this document carefully.** The converter can be found here - <u>https://xml.aashtowareproject.org/spreadsheet/</u>

### Step 1 - Download the program update

You MUST update CPS on each machine that the program is installed on.

The Version that you download will be the most current version in our Web Service Center

From the Certified Payroll Solution (CPS) Help menu  $\rightarrow$  choose Check for Updates (or About  $\rightarrow$  click on the BIG "Login to Web Service Center" button).

This launches a web page and automatically logs you into our web service center. Here, look for the **Download Current CPS Setup/Installation button** on the left and click on it. Run or save the file.

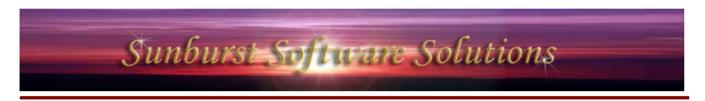

#### Welcome to our Web Service Center

#### **Certified Payroll Solution**

is the current release version available to download.

is the current version installed on your PC.

You have installed a newer or BETA version that the current rel version over a BETA/older version can cause problems. Do not by technical support.

CURRENT CPS Setup/Installation

Download the

rent release ted to do so

Windows 7,8,8.1,10 users

Download Current CPS Setup / Installation (Windows 7,8,8.1,10)

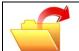

Some browsers will have you save the file, while others will allow you to choose to Run it. If you choose the Run option, simply follow the prompts, and run through the installation program.

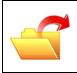

Can't figure out where the download was saved? Press the Ctrl and the J keys at the same time on your keyboard to display a list of things you have downloaded. This works in Internet Explorer, Chrome, and Firefox. Double-click the file called CPSV5setup.exe and follow the prompts in the installation wizard.

### Step 2 - Create and Select a Folder in which to save the AASHTO file

From the CPS System Setup menu  $\rightarrow$  choose System Preferences  $\rightarrow$  click on the Data Locations tab

| )ata Path                                                                                                    | Browse for <u>D</u> ata Path Folder                                                                               |  |
|----------------------------------------------------------------------------------------------------|----------------------------------------------------------------------------------------------------|--|
| :\Users\Public\CPS Masters\Virginia                                                                                                    |                                                                                                    |  |
| he "Data Path" is the folder that contains the "Data" fo                                                                                                    | older where all CPS files exist.                                                                                  |  |
| Quick Books File                                                                                                    | Browse for QuickBooks File                                                                                        |  |
| The best way to set your QuickBooks file to the correct 'location' is to make the box here blank, and then have QuickBooks open to the correct file and click the 'Test QuickBooks Connection''.                              |                                                                                                    |  |
| uickBooks open to the correct file and click the "Test (                                                                                                    |                                                                                                    |  |
| luickBooks open to the correct file and click the "Test (<br>C:\Users\Public\qbMaster files\Virginia.QBW                                                                                                    |                                                                                                    |  |
| luickBooks open to the correct file and click the "Test (<br>C:\Users\Public\qbMaster files\Virginia.QBW                                                                                                    | V                                                                                                    |  |
| LuickBooks open to the correct file and click the "Test f<br>C:\Users\Public\qbMaster files\Virginia.QBW<br>Test QuickBooks Connection QuickBo<br>Save Reports Folder                                                         | V<br>ooks Version is 2004 or older.                                                                               |  |
| luickBooks <sup>®</sup> open to the correct file and click the "Test f<br>C:\Users\Public\qbMaster files\Virginia.QBW<br>Test QuickBooks Connection □ □ QuickBo<br>Save Reports Folder<br>Click here & press the F9 key to ha | V<br>ooks Version is 2004 or older.<br>Browse for <u>R</u> eports Folder                                          |  |
| LuickBooks open to the correct file and click the "Test f<br>C:\Users\Public\qbMaster files\Virginia.QBW<br>Test QuickBooks Connection QuickBo<br>Save Reports Folder                                                         | V<br>ooks Version is 2004 or older.<br>Browse for <u>R</u> eports Folder<br>ave one automatically created for you |  |

Click into the Save Report Folder field/box and press the F9 key to have the program automatically create a folder for you - if this field is currently blank/empty.

OR use the **Browse** for **Reports Folder** to create a folder in the location of your choice.

(Press the **F5 Key** to verify that the folder actually exists)

### Step 3 - Turn on AASHTO DOT Filing

From the System Setup menu  $\rightarrow$  choose Defaults  $\rightarrow$  Job  $\rightarrow$  click on the Form Option tab  $\rightarrow$  click on the **Turn on AASHTO DOT Filing** button

| 🔅 Job Defaults                                                        | Sector Sector         |                  | You'll get a small pop-up window asking                                                                                                    |
|-----------------------------------------------------------------------|-----------------------|------------------|----------------------------------------------------------------------------------------------------|
| Standard Form Options                                                 |                       |                  | if you are <b>sure</b> that you wish to turn on AASHTO DOT Reporting. Click the Yes                                                                 |
| On the Certified Payroll Report                                       | SSN Format            |                  | button.                                                                                                    |
| WH-347 Form                                                           | XXX-XX-123            | 4 💌              | Certified Payroll Solution                                                                                                    |
|                                                                       |                       |                  | Are you sure you wish to turn on AASHTO DOT<br>This option may not be turned off once it is on,<br>do not use this option unless you truly need it. |
| WH 347 Options<br>On Electronic Filing                                | Turn on<br>SSN Format | AASHTO DOT Filin | $\underbrace{ Y_{es} }_{From the Run menu} \rightarrow choose Exit.$                                                                                |
| Standard XML Export file. (Elation & TRS)<br>LCP Tracker Export file. | Show SSN<br>Show SSN  | -<br>-           | Now start CPS again by double-clicking on your desktop shortcut.                                                                                    |
| Sandia Laboratory XML Export file.                                    | Show SSN              | •<br>            |                                                                                                    |
| <u><u>D</u>k</u>                                                      |                       | <u>C</u> ance    |                                                                                                    |

### Step 4 - Setup Fringe Benefits & Special Withholdings

AASHTO expects to see **the hourly rate of 6 specific fringe benefit types** that are paid to the Union Hall, one or more bona-fide plans, or company paid items that you are taking credit for against the full fringe - this is totally different than how the Federal WH-347 form requirements have always been.

These hourly rates/values will need to be entered into CPS, because we cannot get hourly values from QuickBooks only Weekly totals.

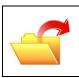

Important notes & information about fringe benefit setup.

Read the following information prior to making any selections in this section.

In CPS, you can enter the Hourly Fringe Benefit Rates by:

- Work Classification
- Payroll Wage Item
- Employee

Please determine HOW you are paying and tracking the fringe benefits for assistance with proper setup.

- 1. If you are a Union Contractor OR paying 100% of the full fringe benefit rate to one or more bona-fide plans you can choose from one of the following options:
  - a. Select This fringe is paid by the employer AND This amount is calculated by Certified Payroll Solution using the rate entered for each payroll wage item. You must then have specific payroll wage items in QuickBooks that you use for specific Work Classifications OR Work Classifications and Jobs (if the fringe rate changes by job). You will then enter the hourly fringe amounts for each type of fringe benefit by going to the Linked Data menu → Wages and editing each payroll wage item and enter the correct hourly fringe rate.
  - b. Select This fringe is paid by the employer AND This amount is calculated by Certified Payroll Solution AND This contribution rate is entered for each Work Classification. This method will work if you DO NOT have specific payroll wage items in QuickBooks that you use for specific work classification and jobs. You will then enter the hourly fringe amounts for each type of fringe benefit by going to the Basic Info menu → selecting Work Classifications → edit each Work Classification and enter the hourly values in the Benefits tab.
- 2. If you are a non-union contractor and pay 100% of the full fringe amount in CASH to the employee select This fringe is paid by the employer AND NO calculation. You will then enter the full hourly CASH fringe rate by going to the Linked Data menu → choose Wages → edit each payroll wage item and enter the full fringe amount in the Cash Benefit Rate box. This method assumes that you have specific payroll wage items for specific work classifications and/or Jobs.
- 3. If you are a non-union contractor and pay a portion of the hourly fringe rate to a bona-fide plan AND the remainder in cash to the employee, select **This fringe is paid by the employer**

Initial Release - 8/11/2015/Last Updated 10/20/21

**AND This amount is calculated by Certified Payroll Solution**. Next go to System Setup menu  $\rightarrow$  choose System Preferences  $\rightarrow$  click on the W/C Info + tab  $\rightarrow$  check the box to Enter Fringe Benefits by Employee. Then go to the Linked Data menu  $\rightarrow$  Employees  $\rightarrow$  edit each employee and enter the hourly values that you pay in the Benefits tab. You will then enter the full hourly fringe rate by going to the Linked Data menu  $\rightarrow$  choose Wages  $\rightarrow$  edit each payroll wage item and enter the full fringe amount in the **Cash Benefit Rate** box.

| 5                                                   | In CPS, go to the System Setup menu $\rightarrow$ choose Fringe Benefits & Sp<br>Withholdings to indicate HOW you pay these fringe benefits. You v |                   |  |  |  |
|-----------------------------------------------------|----------------------------------------------------------------------------------------------------|-------------------|--|--|--|
|                                                     | see Fringe Benefits & Special Withholdings until AFTER you resta                                                                                   |                   |  |  |  |
| <ul> <li>Fringe<br/>Health &amp;</li> </ul>         | 🗱 Fringe Benefit & Special Withholdings Setup                                                                                                    |                   |  |  |  |
| Welfare<br>• Fringe                                 | Health/Welfare Vacation/Holiday Apprenticeship Pension Other 1 Othe                                                                                | 97 2              |  |  |  |
| Vacation/H<br>oliday<br>• Fringe                    | Name: Health/Welfare ** Highly recommended that you NOT change th                                                                                  | is name.          |  |  |  |
| Apprentice                                          | Paid by Employee or Employer:                                                                                                    |                   |  |  |  |
| ship Fund                                           | This fringe is paid by the employer                                                                                                    |                   |  |  |  |
| <ul><li>Fringe<br/>Pension</li><li>Fringe</li></ul> | C This is deducted from the employee's paycheck                                                                                                    |                   |  |  |  |
| Other 1<br>• Fringe                                 | Calculation Method:                                                                                                    |                   |  |  |  |
| Other 2                                             | <ul> <li>This amount is derived from the QuickBooks paycheck.</li> </ul>                                                                           |                   |  |  |  |
|                                                     | This amount is calculated by Certified Payroll Solution using the rate entered for each l                                                          | Payroll Wage Item |  |  |  |
|                                                     | C No calculation                                                                                                    |                   |  |  |  |
|                                                     | This contribution rate is entered for each Work Classification.                                                                                    |                   |  |  |  |
|                                                     | <u><u>D</u>k</u>                                                                                                    | <u>C</u> ancel    |  |  |  |

Make your selection for each specific Fringe benefit type here AND then go to the appropriate place to enter the hourly fringe amounts.

### Step 5 - Setting Up Benefit Information

For each Fringe Benefit type, you will be required to provide the Benefit Program Name, Benefit Program Type, Benefit Account Number, Benefit Program Classification, Contact Person and Contact Person's Phone. *If you need additional information, you will need to contact DOT as we cannot help you.* 

To enter this information in CPS, go to the **System Setup** menu  $\rightarrow$  **Statement of Compliance**  $\rightarrow$  click on the **DOT 4 (d)** tab. Here you will enter the plan administrator (example for health insurance you would enter the name of the insurance company - Blue Cross/Blue Shield) in the **Program Title/Name** column and enter an "x" in the type of fringe it is (Health).

| 😂 s | tatement Of Compliance (WH-348 | 3          | -          | -        |                |       | - 0 X   |
|-----|--------------------------------|------------|------------|----------|----------------|-------|---------|
| WH  | I-348 (1) WH-348 (4) DOT 4 (c  | ) DOT 4 (e | 2)         |          |                |       |         |
|     |                                |            | AASHTO DOT | 4 (d)    |                |       |         |
|     | Program Title/Name             | Health     | Vacation   | Training | Pension        | Other | Other 2 |
|     | Blue Cross/Blue Shield         | ×          |            |          |                |       |         |
|     | T. Rowe Price                  |            |            |          | ×              |       |         |
|     | Local Bank                     |            | ×          |          |                |       |         |
|     | SUB Plan                       |            |            |          |                | ×     |         |
|     | Apprenticeship Bureaa          |            |            | ×        |                |       |         |
|     |                                |            |            |          |                |       |         |
|     |                                |            |            |          |                |       |         |
|     |                                |            |            |          |                |       |         |
|     |                                |            |            |          |                |       |         |
|     | 4                              |            |            |          |                |       |         |
|     |                                |            |            |          |                |       |         |
|     |                                |            |            |          |                |       |         |
|     |                                |            |            |          |                |       |         |
|     |                                |            |            |          |                |       |         |
|     |                                |            |            |          |                |       |         |
|     |                                |            |            |          |                |       |         |
|     |                                |            |            |          |                |       |         |
|     |                                |            |            |          |                |       |         |
|     |                                |            |            |          |                |       |         |
|     |                                |            |            |          |                |       |         |
|     |                                |            |            |          |                |       |         |
|     |                                | 1          |            |          |                | 1     |         |
|     | <u>0</u> k                     |            |            |          | <u>C</u> ancel |       |         |
|     |                                |            |            | _        | _              |       |         |
|     |                                |            |            |          |                |       |         |

Click on the **DOT 4 (e)** tab and enter the Name, Address/Program Name, Account #, 3rd Party Trustee/Contact, and phone number for each fringe plan.

# Page | 8

| 🔅 Statement Of Compliance (WH-348                 |           |                           |             |  |
|---------------------------------------------------|-----------|---------------------------|-------------|--|
| WH-348 (1) WH-348 (4) DOT 4 (d) DOT 4 (e)         |           |                           |             |  |
| AASHTO DOT 4 (e)                                  |           |                           |             |  |
| Name, Address/Program Name                        | Account # | 3rd Party Trustee/Contact | Phone       |  |
| ▶ Blue Cross/Blue Shield, Address, City, VA 12345 | 123       | Contact                   | 888-222-333 |  |
| T. Rowe Price, Address, City, VA 12345            | 456       | Contact                   | 888-333-444 |  |
| Local Bank, Address, City, VA 12345               | 789       | Contact                   | 888-444-555 |  |
| U. S. Bank Trustees, Address, City, VA 12345      | 012       | Contact                   | 888-555-666 |  |
| Apprenticeship Bureau, Address, City, VA 12345    | 3456      | Contact                   | 888-666-777 |  |
|                                                   |           |                           |             |  |
|                                                   |           |                           |             |  |
|                                                   |           |                           |             |  |
|                                                   |           |                           |             |  |
|                                                   |           |                           |             |  |
|                                                   |           |                           |             |  |
|                                                   |           |                           |             |  |
|                                                   |           |                           |             |  |
|                                                   |           |                           |             |  |
|                                                   |           |                           |             |  |
|                                                   |           |                           |             |  |
|                                                   |           |                           |             |  |
|                                                   |           |                           |             |  |
|                                                   |           |                           |             |  |
|                                                   |           |                           |             |  |
| •                                                 |           |                           | •           |  |
|                                                   |           |                           |             |  |
|                                                   |           |                           |             |  |
| <u>0</u> k                                        |           | <u>C</u> ancel            |             |  |
|                                                   |           |                           |             |  |
|                                                   |           |                           |             |  |

Click the Ok button when you have completed this information.

### Step 6 - Setup AASHTO Ethnicity, Craft & Labor Codes in CPS

AASHTO & each State's DOT have agreed upon specific Ethnicity (Race), Craft Codes and Labor Codes. These codes are likely to be different than those that we provide.

**Virginia** - Download the "Excel Template" found on this page -<u>https://www.virginiadot.org/business/aashtoware\_project\_civil\_rights\_and\_labor\_crl\_management\_</u> <u>system.asp</u> your Ethnicity, Craft & Labor Codes are included in the Excel template

Louisiana - Download the DOTD\_Payrollv2.0\_2.15.19 found on this page - <u>http://wwwsp.dotd.la.gov/Inside\_LaDOTD/Divisions/Administration/Compliance/Pages/Certified\_Pa</u> <u>yroll.aspx</u> Your Ethnicity, Craft & Labor Codes are included in this file

**Montana** - Download your Ethnicity, Craft, & Labor Codes here -<u>https://mdt.mt.gov/publications/docs/brochures/dbe\_eeo/Certified-Payroll-Codes.pdf</u> Your Ethnicity, Craft & Labor Codes are NOT included in your spreadsheet.

**Tennessee** - Download the Excel Spreadsheet v1.6 (Current) file to find your Ethnicity, Craft & Labor Codes here - <u>https://www.tn.gov/tdot/tdot-construction-division/transportation-construction-</u> <u>division-resources/tdot-labor-compliance/certified-payrolls.html</u>

### Ethnicity/Race Values

View and verify that you have the required Ethnicity (Race) Values in CPS, by going to the Basic Infomenu  $\rightarrow$  choosing Race Classifications. these items must be set up exactly as they are in the AASHTO payroll form.

To add or modify the Race Values, in CPS go to the **Basic Info** menu  $\rightarrow$  choose **Race Classifications**. To add a new Race Classification, click the Add button otherwise click the Edit button to modify an existing classification.

In the following example we will add a Race classification for NON-MINORITY WOMEN. Again, remember to enter the names from AASHTO in the EXACT format that they are shown - including all upper case letters it that is the way they are displayed..

| 🔅 Race Classification Maintenar               | nce                                                  |                                  |   |
|-----------------------------------------------|------------------------------------------------------|----------------------------------|---|
| Alaskian<br>American Indian<br>Asian<br>Black | Description                                          | NON-MINORITY WOMEN               |   |
| Hispanic<br>NON-MINORITY WOMEN                | Race                                                 | White                            | - |
| Pacific Islander<br>White                     | ☐ Minority<br>☐ Native Hawaiian<br>☐ Two Or More Rad | or Other Pacific Islander<br>ces |   |
|                                               |                                                      | <u>O</u> k <u>C</u> ancel        |   |

An ASIAN/PACIFIC ISLANDER would be setup as shown below:

| 🔅 Race Classification Maintenance |                                                                                                    |  |
|-----------------------------------|----------------------------------------------------------------------------------------------------|--|
| Race Classification Maintenance   | Description       ASIAN/PACIFIC ISLANDER         Race       Asian/Pacific Islander         ✓ Minority       Minority         Native Hawaiian or Other Pacific Islander         ✓ Two Or More Races         ○ American Indian or Native Alaskan & White         ○ Asian & White         ○ American Indian or Native Alaskan & Black or African American Indian or Native Alaskan & Black or African American Indian or Native Alaskan & Black |  |
|                                   | <u>O</u> k <u>C</u> ancel                                                                                                    |  |

### Craft & Labor Codes

To enter the Craft & Labor codes into CPS, go to the **Basic Info** menu  $\rightarrow$  choose **Work Classifications**. Here you will either **Edit** existing Work Classifications that you have previously created OR add new ones based on AASHTO requirements.

These work classifications MUST be created in CPS EXACTLY as they are shown in the AASHTO spreadsheet - including the use of all CAPS and some things in parenthesis.

Here is an example: Let's say your company has workers that fall under the Truck Driver-Single Rear Axle classification.

The AASHTO Craft Code is **TRUCK DRIVER** The AASHTO Labor Code is **TRUCK DRIVER (SINGLE REAR AXLE)** 

If you chose to enter Fringe Benefits by Work Class, enter the hourly rates for applicable fringes under the **Benefits** tab.

| 😂 Work Class                                                                                                    | Maintenance                                                                                  | Carlo Sanat                                                                                                    |                                                           |
|----------------------------------------------------------------------------------------------------|----------------------------------------------------------------------------------------------|----------------------------------------------------------------------------------------------------|-----------------------------------------------------------|
| 40% Labored<br>45% Labored<br>50% Labored<br>55% Labored<br>60% Labored<br>Backhoe Op<br>Brick Layer<br>Carpenters                                                  | r Apprentice<br>r Apprentice<br>r Apprentice<br>r Apprentice<br>erator                       | Name Truck Driver S<br>Federal EEOC Code<br>Apprentice<br>On the Job Trainee<br>Use This Name on EEOC Reports                                                                           | Single Rear Axle Truck Drivers Percent O S Owner Operator |
| Ironworkers<br>Laborer, Ser                                                                                                    | ator<br>oloyee<br>ator<br>s.<br>apprentice 80%<br>mi Skilled OTJT                            | LCP Tracker Code<br>Texas DOT Job Class<br>Texas DOT Appr Experience<br>NY DOT EBO Classification Code<br>Marvland Classification ID (Job Cod<br>AASHTO Craft Code<br>AASHTO Labor Code |                                                           |
| Laborer, Ser<br>Laborer-App<br>Laborer-App<br>Mechanics<br>Never Repo<br>Officials (Ma<br>Painters<br>Pipefitter Plu<br>Roller Opera<br>Supervisors<br>Truck Driver | skilled<br>rrentice 50%<br>rrentice 80%<br>rt<br>nagers)<br>mber<br>stor<br>Single Rear Axle | On the <u>C</u> ertified Payroll Report<br>Pension 3.                                                                                                    | Health/Welfare 1.<br>Apprenticeship .10                   |
|                                                                                                    |                                                                                              | <u>O</u> k <u>C</u> ancel                                                                                                    | 1                                                         |

**NOTE: Tennessee** simply wants the CODE NUMBERS without the "Craft" or "Labor" values/names.

In this example you would use 400 for the AASHTO Craft Code and 402, 403, 405, or 475 for the AASHTO Labor Code

If you create new Work Classifications remember that you will need to assign them to Employees (Linked Data  $\rightarrow$  Employees) and QuickBooks Payroll Wage Items (Linked Data  $\rightarrow$  Wages).

Step 7 Selecting Jobs that require AASHTO reporting

In CPS, go to the Linked Data menu  $\rightarrow$  Jobs, edit each job that requires AASHTO reporting:

ightarrow On the Additional Info tab enter your Vendor ID number

 $\rightarrow$  click on the Form Options tab and make sure that the Use WH-347 Form instead of AASHTO DOT form is NOT checked.

| 🖏 Job Maintenance       |                         |                                                             |                                                             |
|-------------------------|-------------------------|-------------------------------------------------------------|-------------------------------------------------------------|
| Crew Entry              | Name                    | Crew Entry                                                  |                                                             |
|                         | Standard Information    | Additional Information                                      | Options                                                     |
|                         | Certified Payroll Re    | eport                                                       |                                                             |
|                         | 🔲 Use WH-347 Federal    | Form instead of AASHTO DOT for                              | m                                                           |
|                         |                         | efense Statement of Compliance<br>I Statement of Compliance | This option should<br>NOT be checked for<br>the AASHTO form |
|                         | SSN # Format            | XXX-XX-1234                                                 | •                                                           |
|                         | I Omit Employee's addr  | 255.                                                        |                                                             |
|                         | Electronic Filing       |                                                             |                                                             |
|                         | Electronic Upload Type  | None                                                        | •                                                           |
|                         | SSN # Format            | Show SSN                                                    | •                                                           |
|                         | 🦵 Omit Employee's addre | 355.                                                        |                                                             |
|                         |                         |                                                             |                                                             |
| List By "Print Name As" | <u>O</u> k <u>C</u> ano | cel                                                         | ?                                                           |

### Step 8 TENNESSEE ONLY Employee Birth Date MMYY Format

Tennessee DOT requires that the Employee Birth date is included in the upload. It must be entered & displayed in MMYY format. This information will be added to each employee record in CPS, by going to the Linked Data menu  $\rightarrow$  Employees  $\rightarrow$  and Edit each employee and entering this information in the field called **Birth Date MMYY format** as shown below:

| 🔅 Employee Maintenance                                            |                           |                      |                   |
|-------------------------------------------------------------------|---------------------------|----------------------|-------------------|
| Backhoe, Frederick F                                              | Name                      | Backhoe, Frederick F |                   |
| Bulldozer, Benjamin J<br>Laborer, Laura B.<br>Laborer, Lawrence M | Local                     | Local 61             | Edit Locals       |
| Owner, Owen W.<br>Supervisor, Sam L.                              | EEOC Work Class           | Equip. Opers.        | Edit Work Classes |
| Trucker, Tammi T                                                  | Race                      | Hispanic 💌           | Edit Races        |
|                                                                   | Federal Allowances        | 0                    |                   |
|                                                                   | Gender                    | Female 💌             |                   |
|                                                                   |                           |                      |                   |
|                                                                   | <u>M</u> iscellaneous     |                      | 1                 |
|                                                                   | 🔲 ARRA Hire               |                      |                   |
|                                                                   | Employee # (not SSN)      | 1                    |                   |
|                                                                   | Apprentice Registration # |                      |                   |
|                                                                   | Birth Date MMYY format    | 1160                 |                   |
|                                                                   | NTW Econ Distressed Ar    | ea                   |                   |
|                                                                   | NTW Disadvantaged         |                      | •                 |
| I                                                                 | <u>O</u> k <u>C</u> ar    | icel                 | •                 |

Initial Release - 8/11/2015/Last Updated 10/20/21

## Step 9 Printing & Previewing

When you get to the Completed Reconciliation window, you MUST Preview the Certified Payroll Report for CPS to create the AASHTO file for you.

| 🔅 Completed Reconciliation                                                    | - 0         | x           |
|-------------------------------------------------------------------------------|-------------|-------------|
| Copies for Each Report                                                        |             |             |
| Job Name Copies                                                               |             |             |
| Crew Entry 1                                                                  |             |             |
|                                                                               |             |             |
|                                                                               |             |             |
|                                                                               |             |             |
|                                                                               |             |             |
|                                                                               |             |             |
|                                                                               |             |             |
|                                                                               |             | $\langle  $ |
| Vou MUST Preview th                                                           | ne          | 4           |
| report to create the A                                                        | ASHTO       |             |
| file. DO NOT attemp                                                           | t to print. |             |
| Set All Copies to: 1 Select Printer: Adobe PDF                                | _           |             |
|                                                                               |             |             |
| Preview Certified Payroll Only – Does NOT include the Statement of Compliance |             |             |
|                                                                               | 1           |             |
| Keiling Labels     Complete                                                   | ,           |             |

## Page | 15

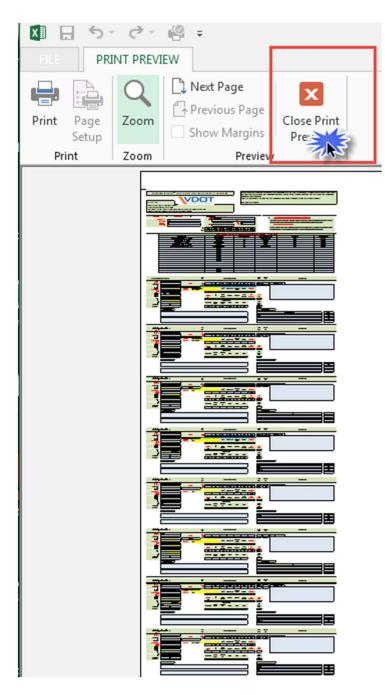

When you click the **Preview Certified Payroll Only - Does NOT include the Statement of Compliance** button you will see something like this.

This is the way it was designed to preview and there is nothing we or you can do about it.

Simply click the **Close Print Preview** button.

When you have finished in CPS, click the **Complete** button.

Step 10 Viewing & Troubleshooting the Report Before Uploading

From the main CPS window, choose the **View** menu → **Saved Reports** 

| 🔅 Virginia Certified Payroll for QuickBooks Certified Payroll Solution by Sunburst Software Solutions, Inc. |  |  |  |  |
|----------------------------------------------------------------------------------------------------|--|--|--|--|
| Run Linked Data Basic Info Backup and Restore System Setup View Help                                        |  |  |  |  |
| Using: Virginia Certified Payroll for QuickBooks(VA) Saved Reports                                          |  |  |  |  |

This will automatically open the folder that you created in **Step 2**.

|                                                                    |                                           |                             |                   |               | x |  |
|--------------------------------------------------------------------|-------------------------------------------|-----------------------------|-------------------|---------------|---|--|
| <ul> <li>Computer          <ul> <li>OS (C:)</li> </ul> </li> </ul> | → Users → Public → CPS Masters → Virginia | <ul> <li>Reports</li> </ul> | 🔻 🍫 Se            | earch Reports | Q |  |
| ew Tools Help                                                      |                                           |                             |                   |               |   |  |
| Include in library 🔻                                               | Share with 🔻 🛛 Burn 🛛 New folder          |                             |                   | i≡ ▼ 🚺        | 0 |  |
| *                                                                  | Name                                      | Date modified               | Туре              | Size          |   |  |
| r                                                                  | CPR-Crew Entry-2009-02-28.xlsx            | 8/11/2015 10:32 AM          | Microsoft Excel W | 776 KB        |   |  |
| Backup Plus Drive (E                                               |                                           |                             |                   |               |   |  |

Here you can double click on the file to open it in Excel (IN A FORMAT THAT YOU CAN READ) to verify it for accuracy.

ONCE YOU HAVE VERIFIED THE INFORMATION IS CORRECT YOU WILL NEED TO TAKE THE EXCEL FILE AND CONVERT IT TO THE XML FORMAT THAT THE AASHTO SYSTEM CAN READ! The converter can be found here - <u>https://xml.aashtowareproject.org/spreadsheet/</u>

Once you have opened this web page - follow the Contractor Instructions indicated below in the screenshot:

| Contractor Instructions <ul> <li>Please contact your agency to request a copy of their customized Payro</li> <li>Completed Payroll spreadsheets can be used with the Conversion Utility</li> <li>If you experience issues with using the AASHTOWare Project Spreadsheets</li> </ul>                                                                                                    | y below.                                  |  |  |
|----------------------------------------------------------------------------------------------------|-------------------------------------------|--|--|
| Converter                                                                                                    |                                           |  |  |
| Once you have a payroll spreadsheet with your data entered, you can create                                                                                                    | a Payroll XML file online with this tool. |  |  |
| Instructions:<br>• Use the following form to select the spreadsheet you have created, Check the box agreeing to the Terms of Use, then click the Convert button to send your spreadsheet to the online conversion utility<br>Browse No file selected.<br>• Save the Payroll XML file that is returned from the online converter.<br>You can now deliver the Payroll XML file to the agency via whatever method they have established. |                                           |  |  |

Using the BROWSE button navigate to and select the Excel file you verified. Click the "I agree to the Terms of Use" option Click Convert

Once it's converted, save the NEW XML file back to your hard drive in the same location.

Log into the DOT website and select the xml file to upload the report.

We've provided some samples so that you can troubleshoot for accuracy and or missing information, so that you can go back, make corrections, and then rerun the reports before you upload.

NOTE: WHILE THE SAMPLES SHOWN DISPLAY VIRGINIA DEPARTMENT OF TRANSPORTATION - THIS DOCUMENTATION IS FOR VIRGINIA, LOUISIANA, MONTANA & TENNESSEE.

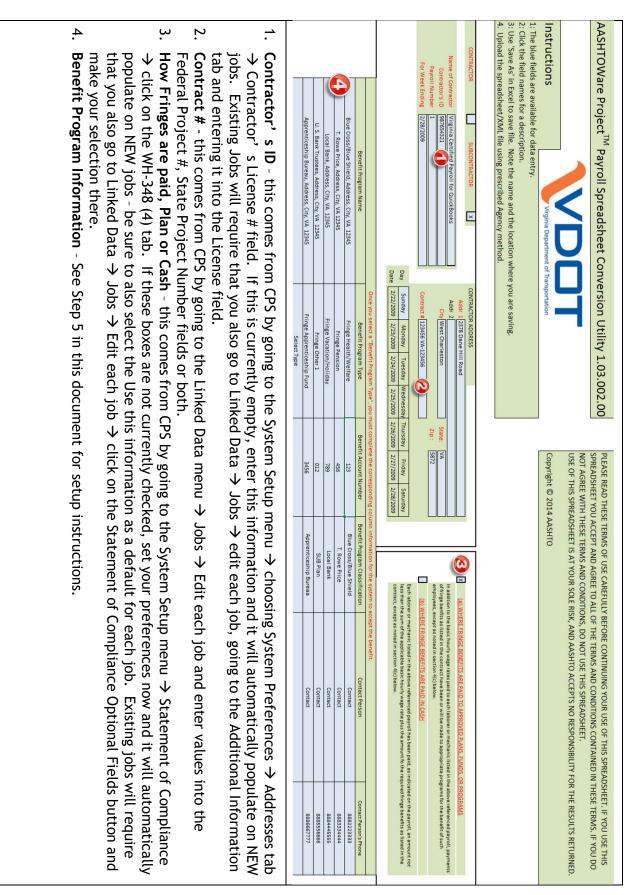

Page | 18

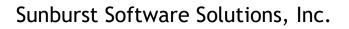

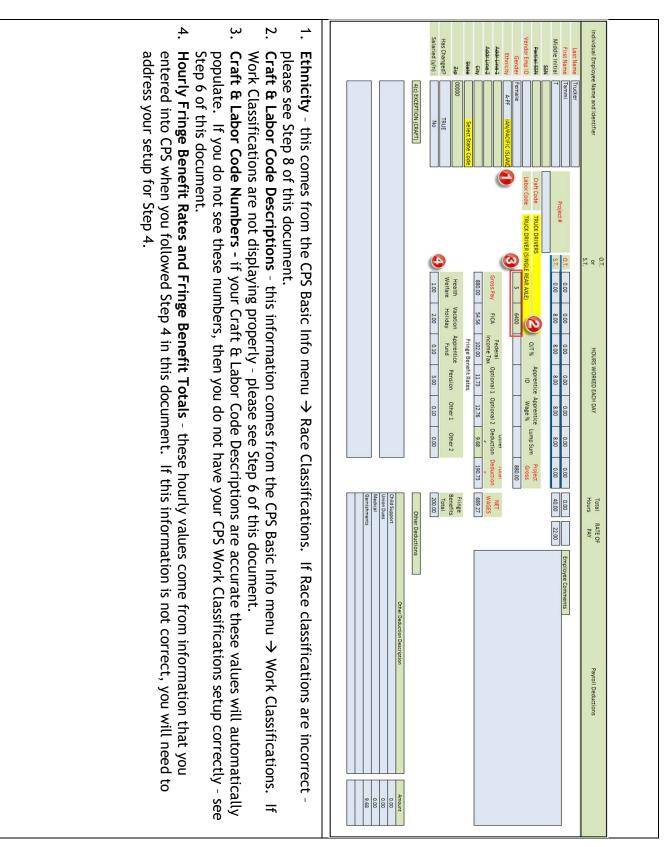